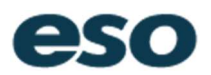

To further assist our ESO SafetyPAD customers in achieving better documentation and to aid various health organizations achieve a greater level of infectious disease surveillance. We have made the following changes to each ESO SafetyPAD Enterprise 5 customer sites:

## New Elements to Support COVID-19

The following elements have been moved to the Crew>Crew Member element set. This will allow your field personnel to better document the personal protective equipment used and to record any injuries or exposures that may have occurred during the documented incident.:

- eOther.03 (PPE Used)
- eOther.05 (Injured?)
- eOther.06 (Injury Type)

Your field personnel may access these elements in the "Crew" tab, along the left side of the ESO SafetyPAD Mobile application.

For element, eOther.03, we have added the following Lookups:

- Gown
- Gown (Reuse)
- Mask-Surgical (Reuse, Non-Fitted)
- Mask-N95 (Reuse)
- Isolation Coveralls (Reuse)
- Isolation Coveralls
- Face Shield (Reuse)
- Face Shield
- PAPR

For element, eProcedures.03 (Procedures), we have added the following procedures:

- Surgical Mask on Patient
- Specimen Swab (Nasal)
- Specimen Swab (Throat)

For Secondary Impressions (eSituation.11, and eSituation.12) we have added the following impressions

- COVID-19 Confirmed by Testing: prior to EMS interaction, the patient has confirmed COVID-19. Examples include interfacility transports, transport from clinic, etc.
- COVID-19 Exposure to Confirmed Patient: patient has contact with a patient confirmed by testing. Examples include household members, residents at healthcare facilities with confirmed case, etc.
- COVID-19 – Suspected no known exposure: This is for all other concerns, examples include positive travel history, exposure to suspected but not confirmed cases, etc.

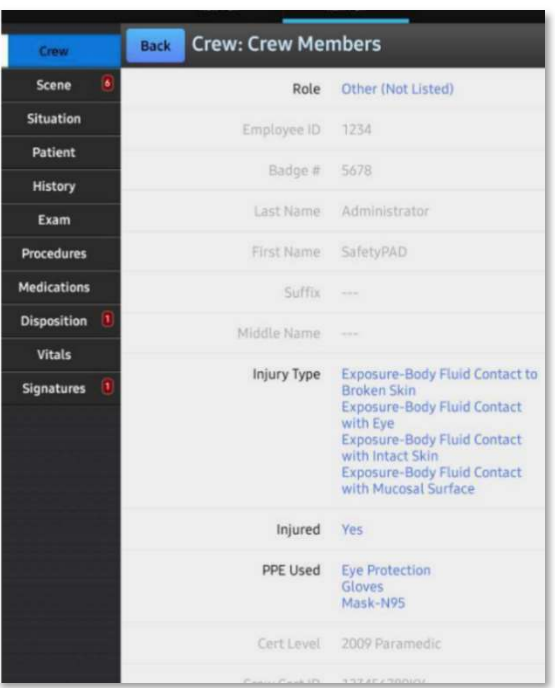

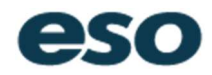

## How to Activate

Each of these new items is presently set to be turned off, initially. To activate them, navigate the appropriate element set and opening the elements lookup table, and switching each item that you would like to activate to "Y" (Pictured: eProcedure.03):

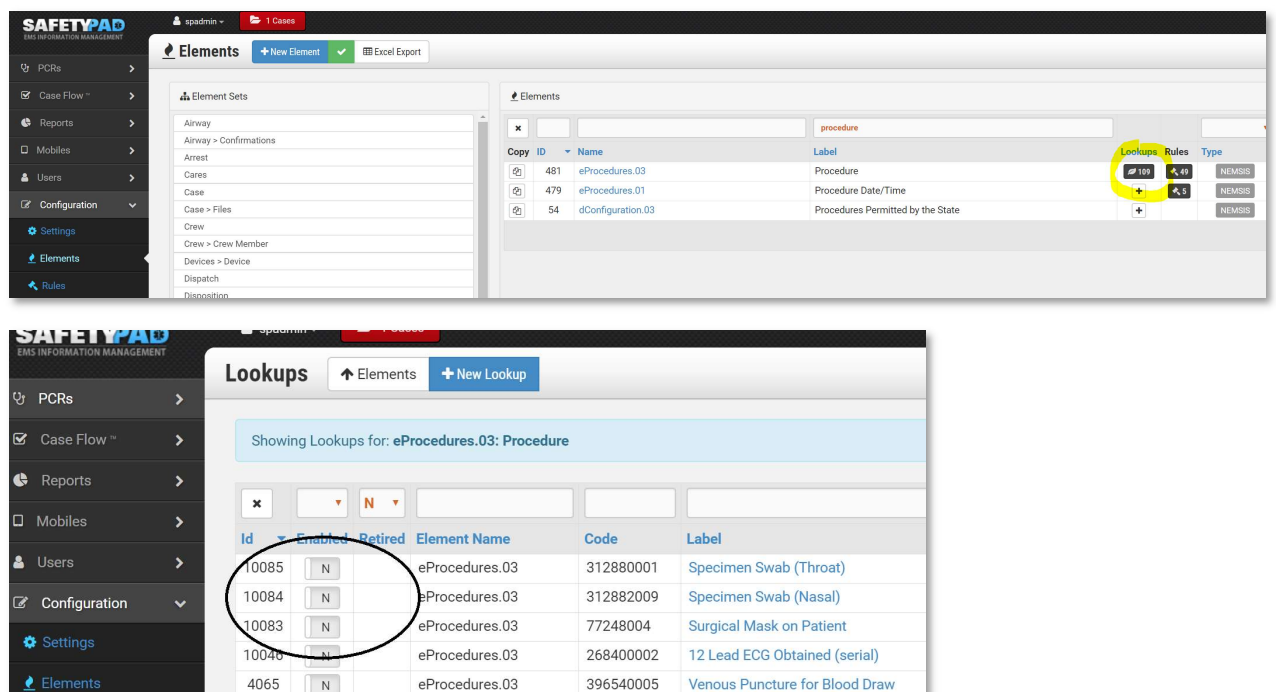

Once each of the desired items is activated, you will need to commit your changes so that your mobile tablets will receive the update. Do this by pressing the "Big Red Button" Labeled, "Commit Changes."

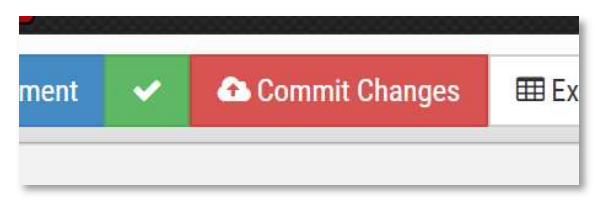

Each ESO SafetyPAD site is different. And as a result, we cannot script out common logic that might interfere with customer workflows you may already have. If you have any questions about requiring these elements, if you have not already done so may be directed to support@safetypad.com.